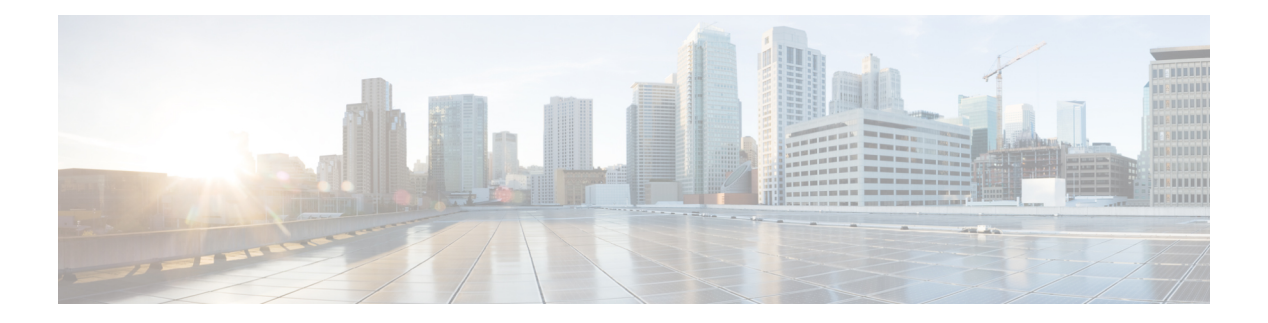

# **Einstellungen**

- Telefoneinstellungen Übersicht, auf Seite 2
- Rufton ändern, auf Seite 2
- Einen Klingelton über die Telefon-Webseite zuweisen, auf Seite 2
- Klingeltonlautstärke regeln, auf Seite 2
- Anrufe von Ihrem Telefon weiterleiten, auf Seite 3
- Aktivieren der Ruhefunktion für eine bestimmte Leitung, auf Seite 5
- Aktivieren der Ruhefunktion über die Telefon-Webseite, auf Seite 5
- Anonyme Anrufe blockieren, auf Seite 6
- Anrufer-ID blockieren , auf Seite 6
- Einen Anruf schützen, auf Seite 7
- Konfigurieren der automatischen Paging-Annahme, auf Seite 7
- Aktivieren der Anklopffunktion, auf Seite 7
- Konfigurieren der Voicemail, auf Seite 8
- HTTP-Proxyeinstellungen, auf Seite 8
- VPN Verbindungseinstellungen, auf Seite 11
- Ändern des Anzeigemodus, auf Seite 15
- Das Zeitformat ändern, auf Seite 16
- Das Datumsformat ändern, auf Seite 16
- Ändern des Bildschirmschoners, auf Seite 16
- Den Bildschirmschoner mit der Weboberfläche des Telefons konfigurieren, auf Seite 17
- Logo als Telefonhintergrund hinzufügen, auf Seite 18
- Kontrast des Telefonbildschirms einstellen, auf Seite 18
- Beleuchtung des Telefonbildschirms anpassen, auf Seite 19
- Die Beleuchtungsdauer über die Telefon-Webseite anpassen, auf Seite 19
- Angeben eines Audiogeräts für einen Anruf, auf Seite 19
- Sprache einstellen, auf Seite 20
- Kennwort festlegen, auf Seite 20
- Kennwort von der Telefon-Webseite festlegen, auf Seite 21
- Benutzerprofil einrichten, auf Seite 21
- Hinzufügen mehrere Standorte für BroadWorks XSI-Benutzer, auf Seite 22
- Blockieren von anonymen Anrufen über die Telefon-Webseite aktivieren, auf Seite 23
- Anklopfen über die Telefon-Webseite aktivieren, auf Seite 23
- Telefon neu starten, auf Seite 23

# **Telefoneinstellungen – Übersicht**

Ihr Administrator kann das Telefon so konfigurieren, dass die Einstellungsmenüs auf dem Telefonbildschirm oder auf der Telefon-Weboberfläche verfügbar sind. Wenn Sie ein bestimmtes Menü nicht finden können, wenden Sie sich an den Administrator.

## **Rufton ändern**

Sie können einen Klingelton für einen eingehenden Anruf festlegen.

#### **Prozedur**

**Prozedur**

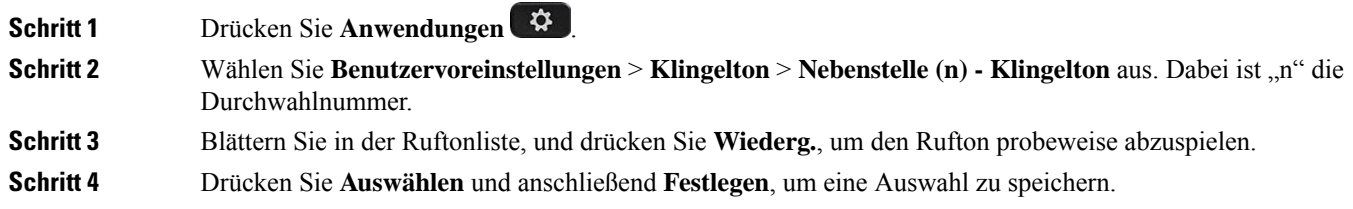

# **Einen Klingelton über die Telefon-Webseite zuweisen**

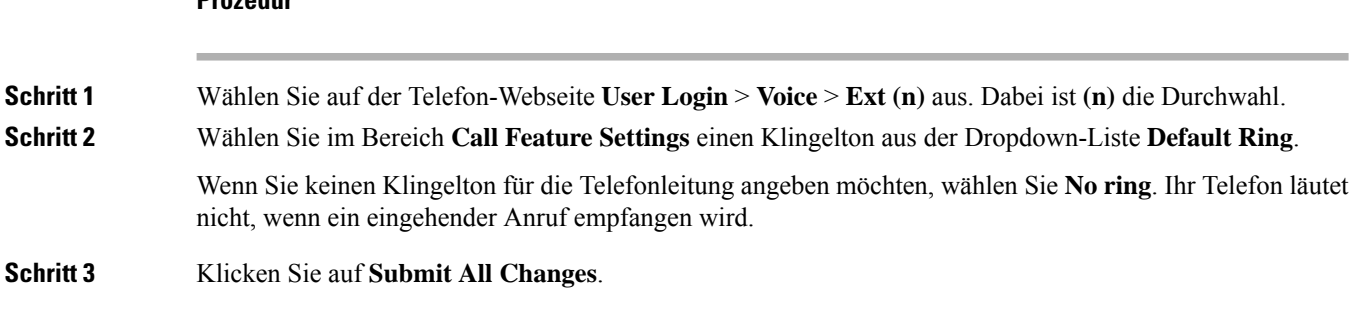

## **Klingeltonlautstärke regeln**

Sie können die Klingeltonlautstärke eines eingehenden Anrufs auf dem Telefon oder auf der Webseite für die Administration des Telefons regeln.

Wenn der Administrator Ihre Möglichkeit zur Regelung der Klingeltonlautstärke eingeschränkt hat, können Sie diese Aufgabe weder über die Telefon-Lautstärketaste noch über die Webseite für die Administration des Telefons ausführen.

#### **Vorbereitungen**

Der Administrator muss zulassen, dass Sie die Klingeltonlautstärke regeln.

### **Prozedur**

Führen Sie einen der folgenden Schritte aus, um die Klingeltonlautstärke zu steuern.

- Drücken Sie auf dem Telefon die **Lautstärke**-Taste **oder in die Lautstärke** zu verringern oder zu erhöhen.
- Wenn der Administrator Ihre Möglichkeit zur Regelung der Klingeltonlautstärke eingeschränkt hat, wird eine Meldung angezeigt, die besagt, dass Sie nicht berechtigt sind, die Klingeltonlautstärke zu ändern. **Hinweis**
- Rufen Sie auf der Webseite für die Telefon-Administration **Benutzeranmeldung** > **Erweitert** auf und wählen Sie **Sprache** > **Benutzer** > **Audiolautstärke** aus. Geben Sie einen Wert für den Parameter **Klingeltonlautstärke** ein, und klicken Sie auf **Alle Änderungen übermitteln**.

Der gültige Wert für den Parameter **Klingeltonlautstärke** liegt zwischen 0 und 15.

Wenn der Administrator Ihre Möglichkeit zur Regelung der Klingeltonlautstärke eingeschränkt hat, wird der Parameter **Klingeltonlautstärke** nicht im Abschnitt **Audiolautstärke** angezeigt. **Hinweis**

## **Anrufe von Ihrem Telefon weiterleiten**

Sie können Ihr Telefon für die Umleitung eingehender Anrufe einrichten, nachdem Sie zum Bildschirm **Einstellungen für Rufumleitung** navigiert haben.

Es gibt zwei weitere Methoden zum Einrichten der Rufumleitungsdienste. Informationen zum Einrichten der Rufumleitungsdienste über einen bestimmten Softkey finden Sie unter Anrufe [weiterleiten.](pa2d_b_7800-user-guide-mpp-11_chapter2.pdf#nameddest=unique_45) Informationen zum Einrichten der Rufumleitungsdienste auf der Telefon-Webseite finden Sie unter [Rufumleitung](pa2d_b_7800-user-guide-mpp-11_chapter2.pdf#nameddest=unique_46) über die [Telefon-Webseite](pa2d_b_7800-user-guide-mpp-11_chapter2.pdf#nameddest=unique_46).

### **Vorbereitungen**

Der Administrator muss die Dienste für die Rufumleitung aktivieren.

Der Administrator deaktiviert die Funktion Aktivierungscode-Synchronisierung für die Rufumleitung. Wenn diese Option aktiviert ist, wird der Bildschirm **Einstellungenfür Rufumleitung** schreibgeschützt.Sie können die Einstellung für den Dienst "CallForward All (Rufumleitung Alle Anrufe)" jedoch weiterhin ändern, indem Sie im Hauptbildschirm **Umleiten** oder **Rufumleitung** drücken. Weitere Informationen hierzu finden Sie unter "Call Forward All" (Rufumleitung Alle Anrufe) mit [Funktionsaktivierungscode-Synchronisierung](pa2d_b_7800-user-guide-mpp-11_chapter2.pdf#nameddest=unique_47) [aktivieren.](pa2d_b_7800-user-guide-mpp-11_chapter2.pdf#nameddest=unique_47)

 $\mathbf I$ 

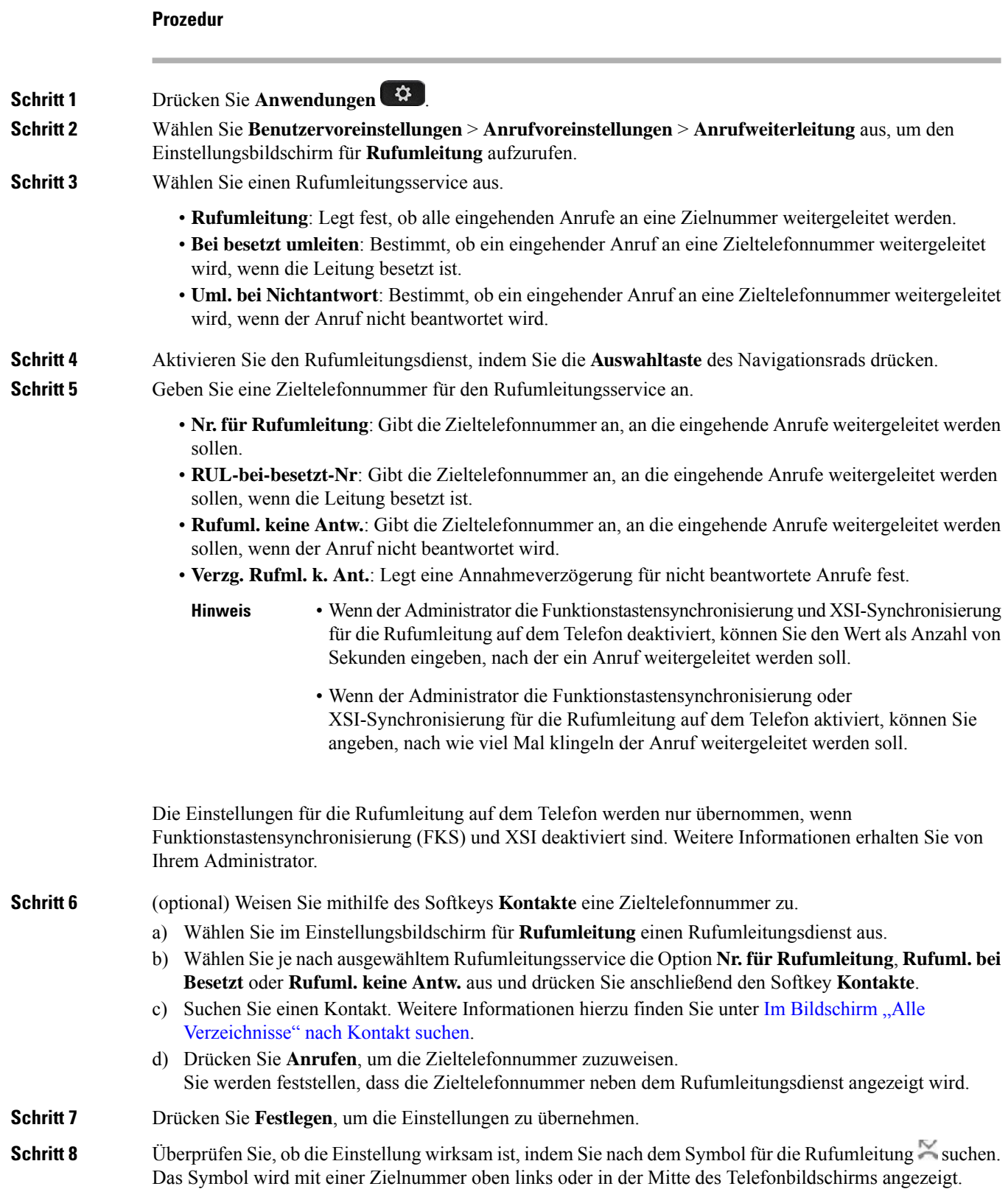

Nachdem Sie einen Rufumleitungsdienst aktiviert haben, wird der Softkey **Umleiten** oder **Rufumleitung** in **Rfml aus** bzw. **Rufuml. aus** geändert. Sie können den Softkey drücken, um den/die Rufumleitungsdienst(e) zu deaktivieren, wobei die Zieltelefonnummer erhalten bleibt.

**Rufuml. aus** deaktiviert nur den Dienst "CallForward All (Rufumleitung Alle Anrufe)", **Rfml aus** deaktiviert alle Rufumleitungsdienste.

Wenn die Einstellungen der Rufumleitung auf dem Telefon nicht wirksam werden, wenden Sie sich an Ihren Administrator.

## **Aktivieren der Ruhefunktion für eine bestimmte Leitung**

Stellen Sie die Ruhefunktion (Bitte nicht stören, DND) ein, um Ihr Telefon stummzuschalten und eingehende Anrufe zu ignorieren. Sie können Benachrichtigungen für alle eingehenden Anrufe oder nur für bestimmte Anrufer unterdrücken.

### **Prozedur**

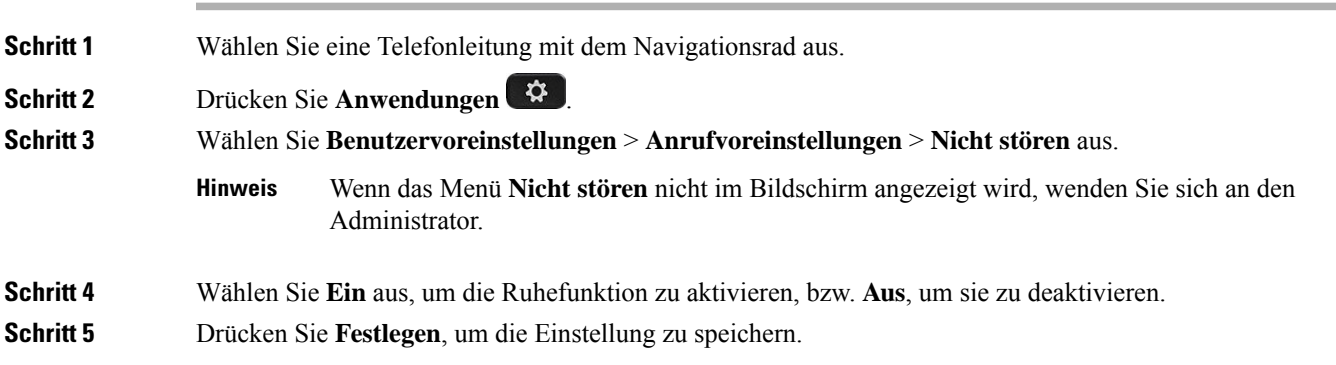

## **Aktivieren der Ruhefunktion über die Telefon-Webseite**

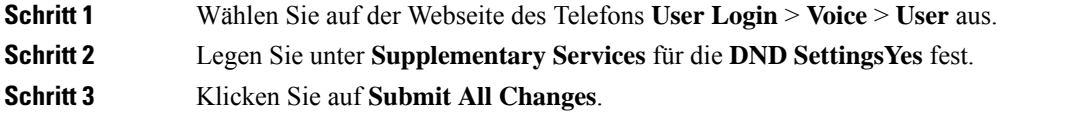

## **Anonyme Anrufe blockieren**

Sie können einen eingehenden Anruf, der keine Anruferdaten hat, für eine bestimmte Leitung oder alle Leitungen blockieren.

Wenn der Administrator die Synchronisierung der Funktion "Anonyme Anrufe ablehnen" zwischen einer Leitung und einem BroadSoft XSI-Dienst aktiviert hat, gilt Ihre Einstellung nur für die jeweilige Leitung und nicht für alle Leitungen. Die Einstellung gilt normalerweise für alle Leitungen, mit Ausnahme derjenigen, bei denen die Synchronisierung aktiviert ist.

#### **Prozedur**

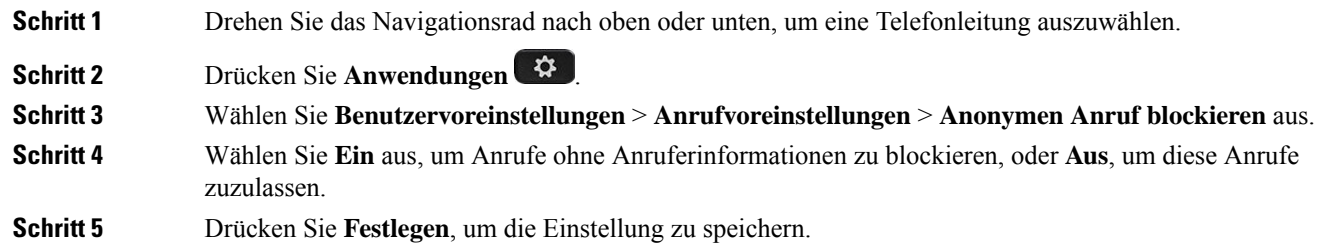

# **Anrufer-ID blockieren**

Sie können Ihre Anrufer-ID unterdrücken, um zu verhindern, dass Ihr Name und Ihre Telefonnummer auf dem Bildschirm des Empfängers angezeigt werden, wenn Sie einen Anruf tätigen. Mit dieser Funktion können Sie Ihre Privatsphäre schützen.

### **Vorbereitungen**

Der Administrator aktiviert die Funktion zur CID-Unterdrückung auf Ihrem Telefon.

Der Administrator aktiviert die Funktion zur CID-Unterdrückung auf dem XSI BroadWorks-Server.

### **Prozedur**

- **Schritt 1** Drücken Sie **Anwendungen** .
- **Schritt 2** Wählen Sie **Benutzervoreinstellungen** > **Anrufvoreinstellungen**.
- **Schritt 3** Wählen Sie **Anrufer-ID unterdrücken** aus.
- **Schritt 4** Drücken Sie **Auswahl**, um die Unterdrückung der Anrufer-ID zu aktivieren oder zu deaktivieren.

Wenn Ihr Administrator die Funktion "Anrufer-ID blockieren" auf dem XSI BroadWorks-Server aktiviert, ruft Ihr Telefon den Wert vom Server ab und Sie sehen den Wert, den Ihr Administrator auf dem Server eingestellt hat.Sie können anschließend den Wert über das Menü **Anrufer-ID unterdrücken**auf dem Telefon ändern.

П

**Schritt 5** Drücken Sie **Festlegen**, um die Änderung zu speichern.

## **Einen Anruf schützen**

Sie können Anrufe verschlüsseln, damit diese nicht abgehört werden können. Sie können die sichere Anruffunktion für alle ausgehenden Anrufe oder für einen bestimmten Anruf konfigurieren.

### **Prozedur**

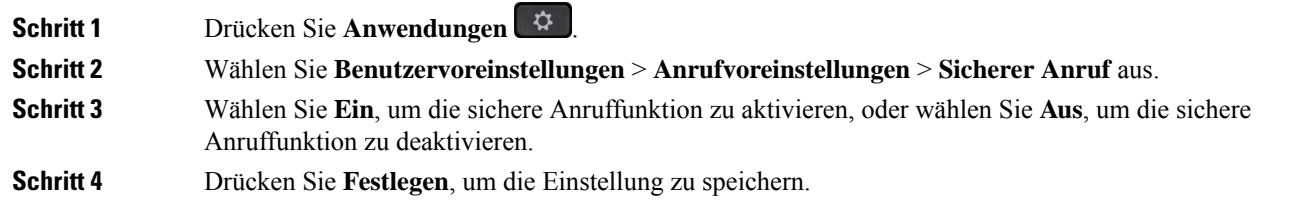

## **Konfigurieren der automatischen Paging-Annahme**

### **Prozedur**

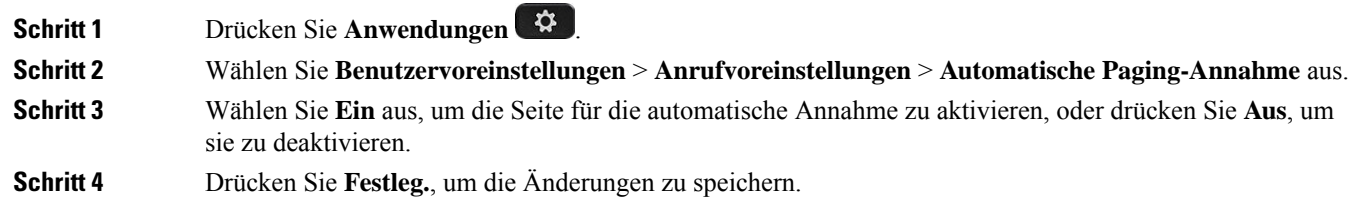

# **Aktivieren der Anklopffunktion**

Sie können die Anklopffunktion für eine bestimmte Leitung oder für alle Leitungen aktivieren. Wenn diese Option aktiviert ist, können Sie die Anrufbenachrichtigung (ein Signalton und die rot blinkende Leitungstaste) während eines aktiven Anrufs empfangen.

Wenn der Administrator die Synchronisierung des Anklopfens zwischen einer Leitung und einem BroadSoft XSI-Dienst aktiviert hat, gilt Ihre Einstellung nur für die bestimmte Leitung und nicht für alle Leitungen. Die Einstellung gilt normalerweise für alle Leitungen, mit Ausnahme derjenigen, bei denen die Synchronisierung aktiviert ist.

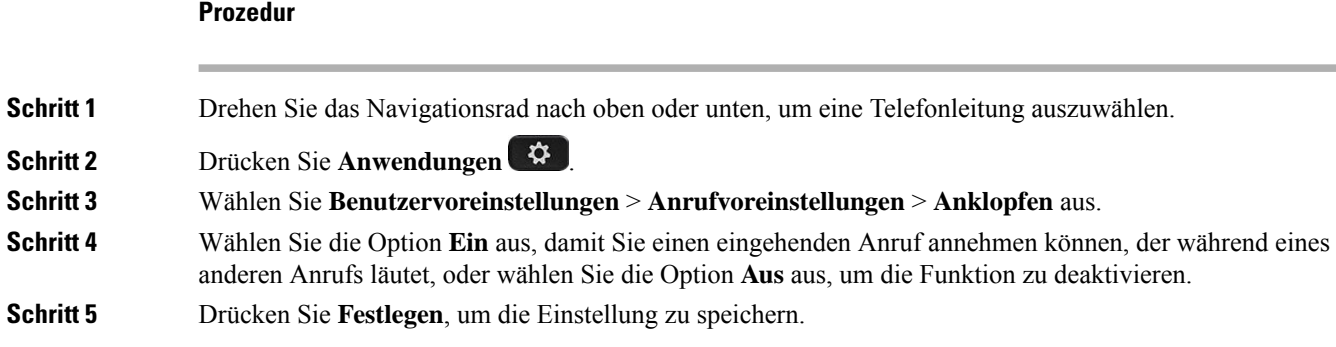

## **Konfigurieren der Voicemail**

### **Prozedur**

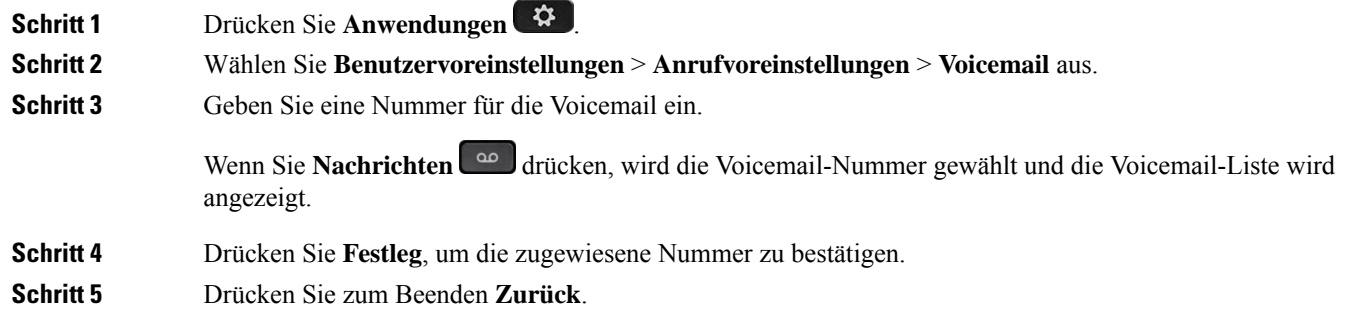

## **HTTP-Proxyeinstellungen**

Sie können einen HTTP-Proxy auf Ihrem Telefon über das Menü **HTTP-Proxyeinstellungen** im Menü **Netzwerkkonfiguration** einrichten. Die HTTP-Proxyeinstellungen sind auch auf der Telefon-Webseite verfügbar.

### **Verwandte Themen**

[Telefon-Webseite](pa2d_b_7800-user-guide-mpp-11_chapter1.pdf#nameddest=unique_24) Proxyserver mit dem Auto-Proxymodus konfigurieren, auf Seite 8 Proxyserver mit dem manuellen Proxymodus konfigurieren, auf Seite 9 Proxyserver über die Telefon-Webseite einrichten, auf Seite 10

### **Proxyserver mit dem Auto-Proxymodus konfigurieren**

Sie können den Auto-Proxymodus auswählen, um einen HTTP-Proxyserver auf dem Telefon einzurichten.

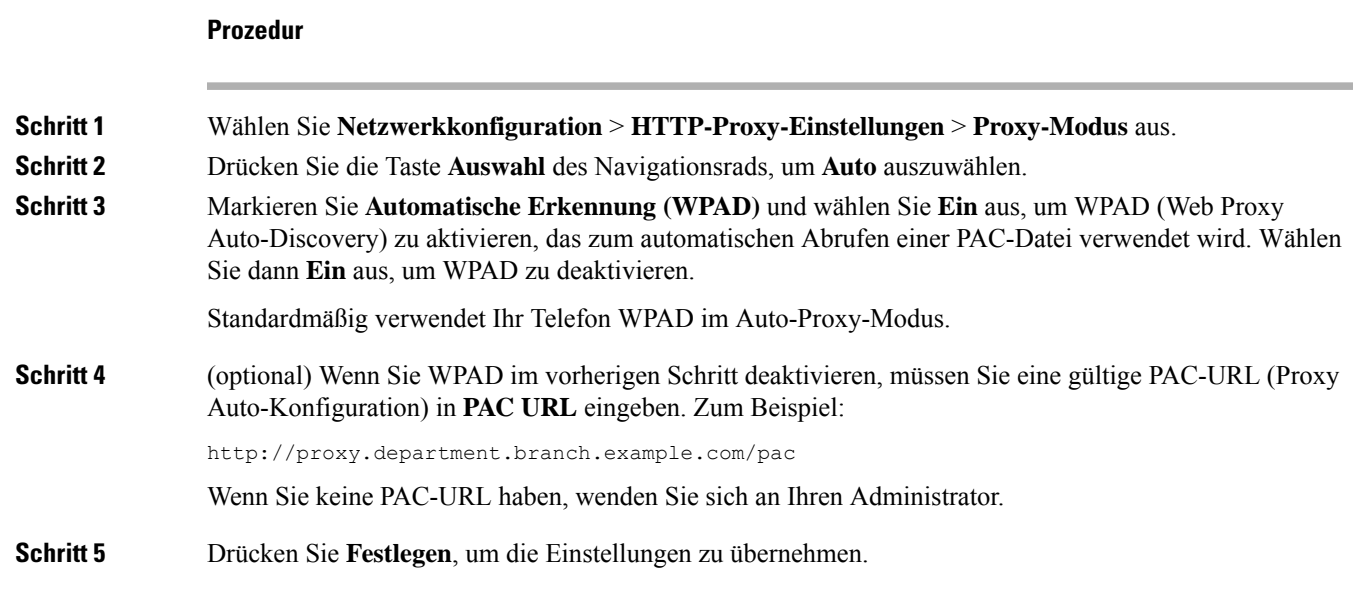

## **Proxyserver mit dem manuellen Proxymodus konfigurieren**

Sie können den manuellen Proxymodus auswählen, um einen HTTP-Proxyserver auf dem Telefon einzurichten.

### **Vorbereitungen**

Der Administrator stellt Ihnen die Serveradresse und den Port des Proxyservers zur Verfügung.

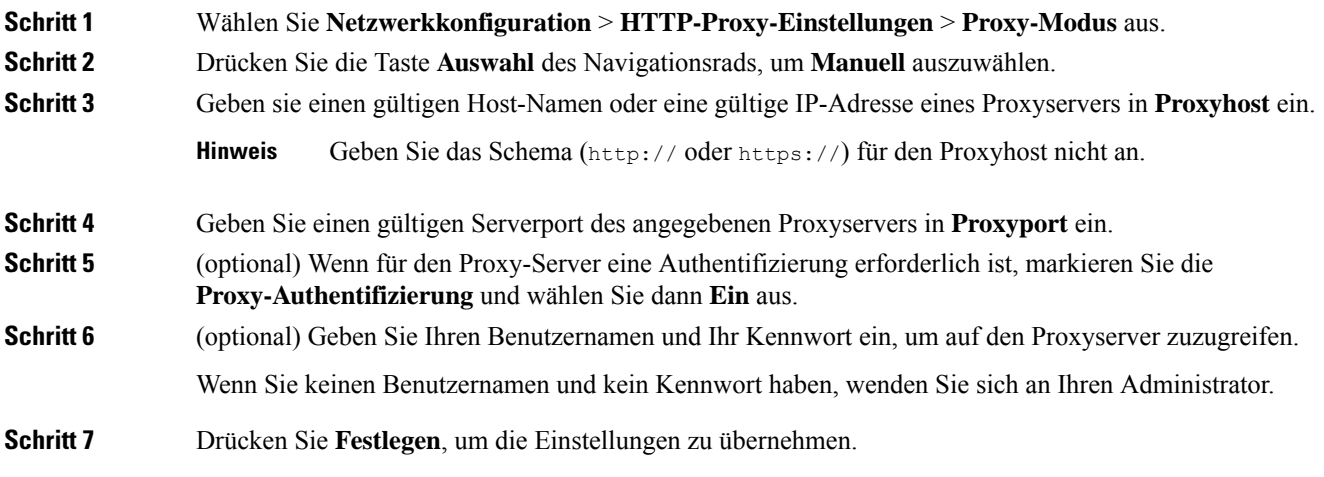

### **Proxyserver über die Telefon-Webseite einrichten**

Sie können den automatischen oder manuellen Proxymodus auswählen, um einen HTTP-Proxyserver über die Telefon-Webseite einzurichten.

### **Prozedur**

**Schritt 1** Wählen Sie auf der Webseite des Telefons **Sprache** > **System** aus.

**Schritt 2** Legen Sie unter dem Abschnitt **HTTP-Proxyeinstellungen** die Parameterwerte gemäß der Beschreibung in der folgenden Tabelle fest:

#### **Tabelle 1: HTTP-Proxyeinstellungen**

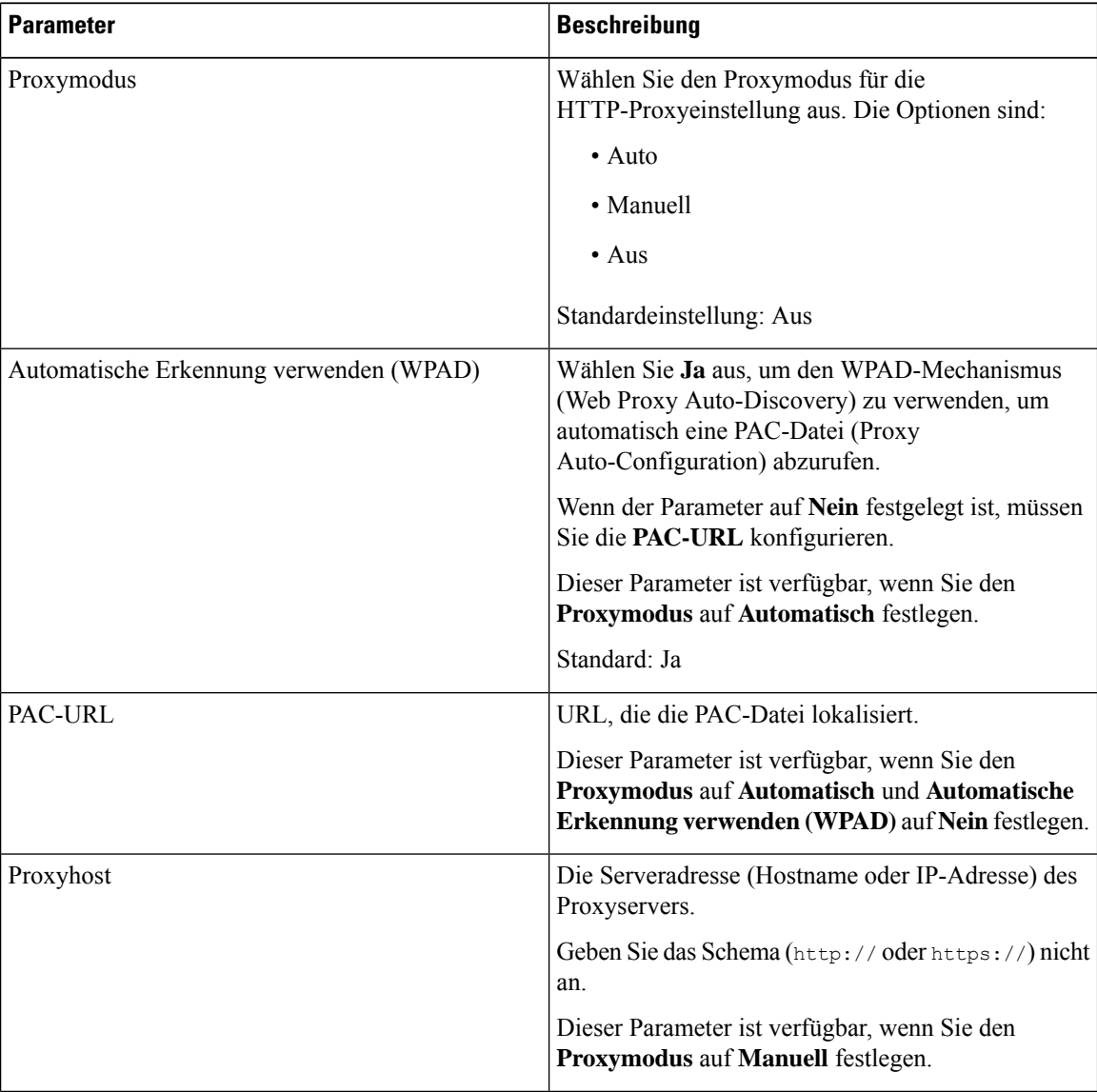

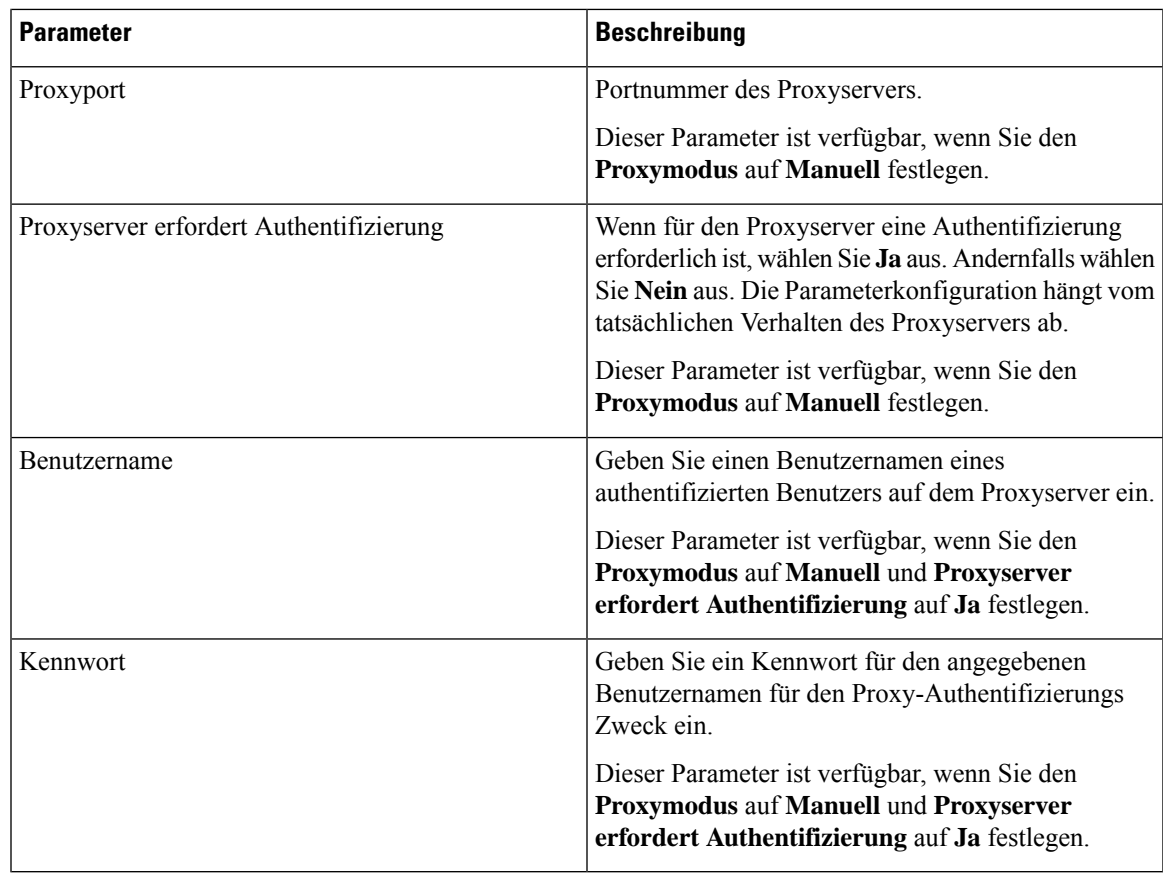

**Schritt 3** Klicken Sie auf **Submit All Changes**.

## **VPN Verbindungseinstellungen**

Sie können eine VPN-Verbindung auf Ihrem Telefon über das Menü **VPN-Einstellungen** im Menü **Netzwerkkonfiguration** einrichten und aktivieren. Um die Einstellungen zu erleichtern, können Sie auch die Parameter für die VPN-Einstellungen auf der Telefon-Webseite konfigurieren. Wenn sie die VPN-Verbindung aktivieren möchten, müssen sie das Telefon neu starten.

### **Verwandte Themen**

VPN-Verbindung einrichten , auf Seite 12 Eine VPN-Verbindung aktivieren, auf Seite 12 VPN-Verbindung deaktivieren, auf Seite 13 VPN-Verbindung über die Telefon-Webseite einrichten, auf Seite 14 Anzeigen des VPN-Status, auf Seite 15

### **VPN-Verbindung einrichten**

Sie können eine VPN-Verbindung auf ihrem Telefon einrichten. Nachdem Sie das in diesem Thema beschriebene Verfahren durchgeführt haben, sind nur die VPN-Einstellungen abgeschlossen. Sie müssen die VPN-Verbindung dennoch aktivieren, indem sie das Telefon manuell oder automatisch neu starten.

Wenn Sie die VPN-Verbindung über die Telefon-Webseite einrichten möchten, (siehe VPN-Verbindung über die Telefon-Webseite einrichten, auf Seite 14.

### **Vorbereitungen**

Der Administrator stellt die für die Einrichtung einer VPN-Verbindung erforderlichen Informationen bereit.

### **Prozedur**

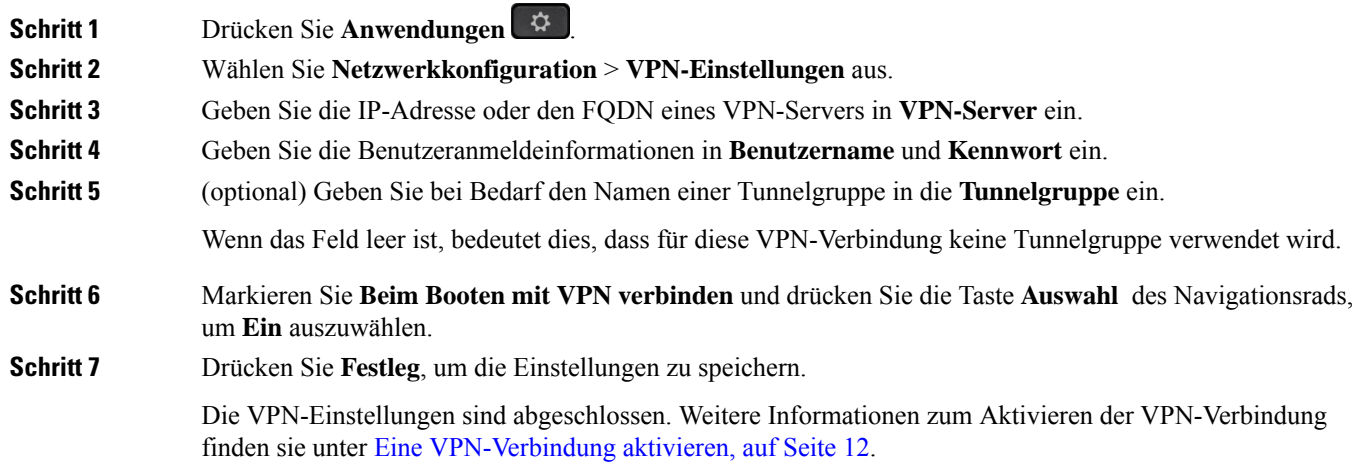

### **Eine VPN-Verbindung aktivieren**

Sie können eine konfigurierte VPN-Verbindung aktivieren, indem sie ihr Telefon automatisch neu starten. Wenn Sie Ihr Telefon manuell neu starten möchten, um die VPN-Verbindung zu aktivieren, (siehe Telefon neu starten, auf Seite 23.

### **Vorbereitungen**

Die VPN-Einstellungen sind abgeschlossen. Weitere Informationen findenSie in VPN-Verbindung einrichten , auf Seite 12 oder VPN-Verbindung über die Telefon-Webseite einrichten, auf Seite 14.

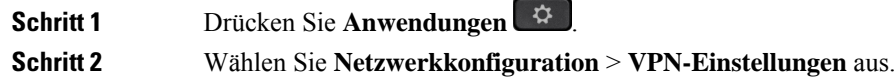

Ш

### **Schritt 3** Markieren Sie VPN-Verbindung aktivieren, drücken Sie die Taste Auswahl des Navigationsrad und wählen Sie **Ein**, um die Änderungen zu übernehmen. Nachdem Sie **VPN-Verbindung aktivieren**auf **Ein**festgelegt haben, versucht das Telefon sofort, die Verbindung mit dem VPN-Server herzustellen. Während des Prozesses wird das Telefon automatisch neu gestartet. **Hinweis** Die VPN-Verbindung dauert etwa eine Minute. Nach dem Neustart Ihres Telefons zeigt das VPN-Verbindungssymbol  $\bigoplus$  in der oberen rechten Ecke des Telefonbildschirms an, dass die VPN-Verbindung besteht. Wenn die VPN-Verbindung fehlschlägt, bleibt der Wert von **VPN-Verbindung aktivierenAus**. **Schritt 4** (optional) Die Details der VPN-Verbindung anzeigen. Zum Beispiel den aktuellen VPN-Verbindungsstatus und die VPN-IP-Adresse. Weitere Informationen finden Sie in Anzeigen des VPN-Status, auf Seite 15.

### **VPN-Verbindung deaktivieren**

Sie können eine VPN-Verbindung deaktivieren, indem sie Ihr Telefon automatisch oder manuell neu starten.

### **Vorbereitungen**

Eine VPN-Verbindung ist auf Ihrem Telefon aktiviert.

### **Prozedur**

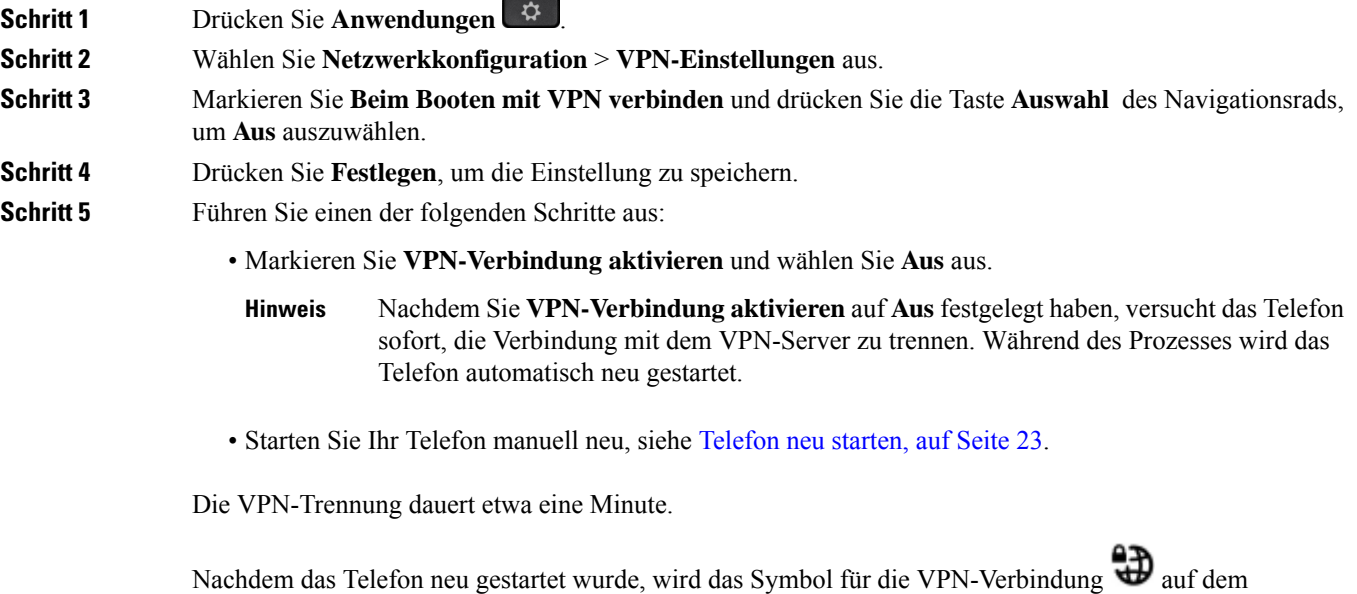

Telefonbildschirm ausgeblendet. Dies bedeutet, dass die VPN-Verbindung erfolgreich deaktiviert wurde.

**Schritt 6** (optional) Überprüfen Sie, ob die VPN-Verbindung Getrennt wurde. Weitere Informationen finden Sie in Anzeigen des VPN-Status, auf Seite 15.

### **VPN-Verbindung über die Telefon-Webseite einrichten**

Sie können eine VPN-Verbindung über die Webseite des Telefons einrichten.

Sie können die gleiche Konfiguration auf Ihrem Telefon ausführen, siehe VPN-Verbindung einrichten , auf Seite 12.

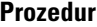

**Schritt 1** Wählen Sie auf der Webseite des Telefons **Sprache** > **System** aus.

**Schritt 2** Legen Sie unter dem Abschnitt **VPN-Einstellungen** die Parameterwerte gemäß der Beschreibung in der folgenden Tabelle fest.

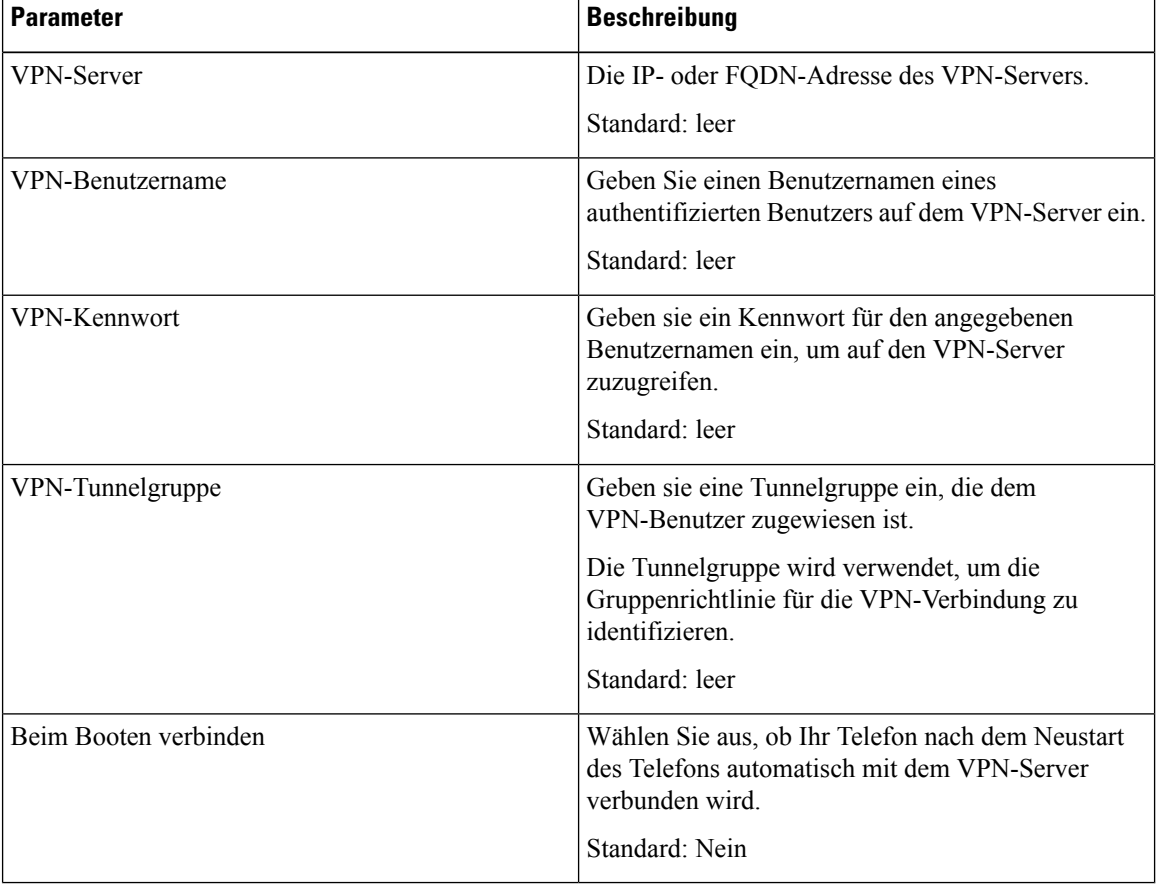

#### **Tabelle 2: VPN-Einstellungen**

**Schritt 3** Klicken Sie auf **Alle Änderungen übernehmen**, um Ihre Änderungen zu speichern.

Ш

Die VPN-Einstellungen sind abgeschlossen. Weitere Informationen zum Aktivieren der VPN-Verbindung finden sie unter Eine VPN-Verbindung aktivieren, auf Seite 12.

### **Anzeigen des VPN-Status**

Sie können die Details der VPN-Verbindung überprüfen. Zum Beispiel den aktuellen VPN-Status und die VPN-IP-Adresse Ihres Telefons.

Sie können den Status auch auf der Webseite des Telefons anzeigen, indem Sie **Info** > **Status** > **VPN-Status** auswählen.

### **Prozedur**

**Schritt 1** Drücken Sie **Anwendungen** .

**Schritt 2** Wählen Sie **Status** > **VPN-Status** aus.

Sie können folgende Informationen anzeigen:

- **VPN-Verbindung**: Gibt an, ob das Telefon mit dem VPN-Server verbunden wird. Der Status kann entweder Verbunden oder Getrennt sein.
- **VPN-IP-Adresse**: VPN-IP-Adresse, die vom VPN-Server zugewiesen wurde.
- **VPN-Subnetzmaske**: VPN-Subnetzmaske, die vom VPN-Server zugewiesen wurde.
- **Gesendete Bytes**: Gesamtbyte, die das Telefon über den VPN-Server an das Netzwerk gesendet hat.
- **Empfangene Bytes**: Gesamtbyte, die das Telefon vom Netzwerk über den VPN-Server empfangen hat.

# **Ändern des Anzeigemodus**

Diese Funktion wird auf Cisco IP-Telefon 7821, 7841 und 7861 unterstützt.

### **Prozedur**

**Schritt 1** Drücken Sie **Anwendungen** .

**Schritt 2** Wählen Sie **Benutzervoreinstellungen** > **Vermittlungsplatz-Voreinstellungen** > **Anzeigemodus** aus.

Folgende Optionen sind verfügbar:

- **Name**
- **Anschluss**
- **Beide**

**Schritt 3** Wählen Sie den Anzeigemodus, und drücken Sie **Festlegen**.

# **Das Zeitformat ändern**

Sie können das aktuelle Zeitformat ändern, das auf dem Telefon angezeigt wird.

**Prozedur**

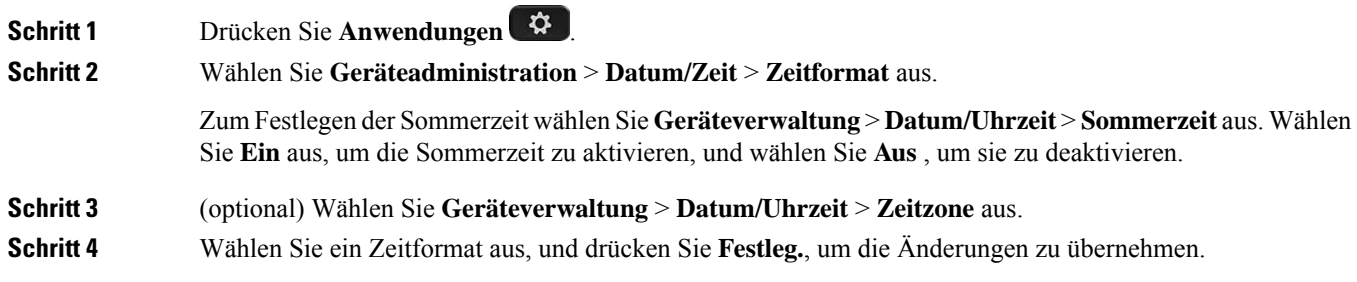

# **Das Datumsformat ändern**

Sie können das Datumsformat ändern, das auf dem Telefon angezeigt wird.

**CONTRACTOR** 

### **Prozedur**

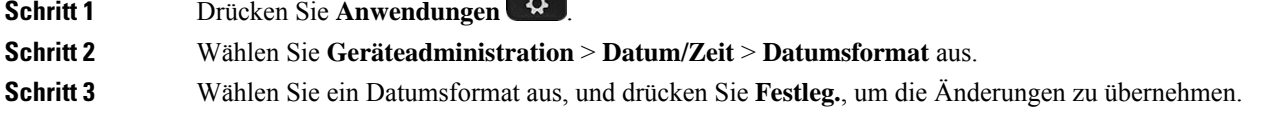

# **Ändern des Bildschirmschoners**

Sie können den Bildschirmschoner des Telefons aktivieren und seine Darstellungsart sowie die Leerlaufzeit vor Einschaltung des Bildschirmschoners festlegen.

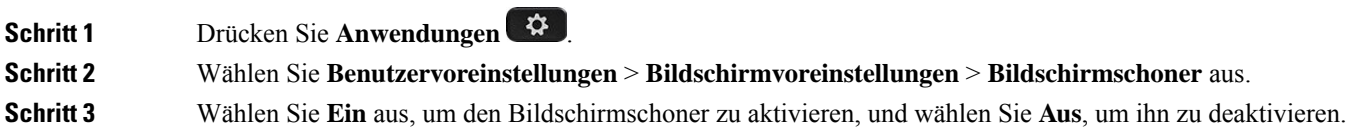

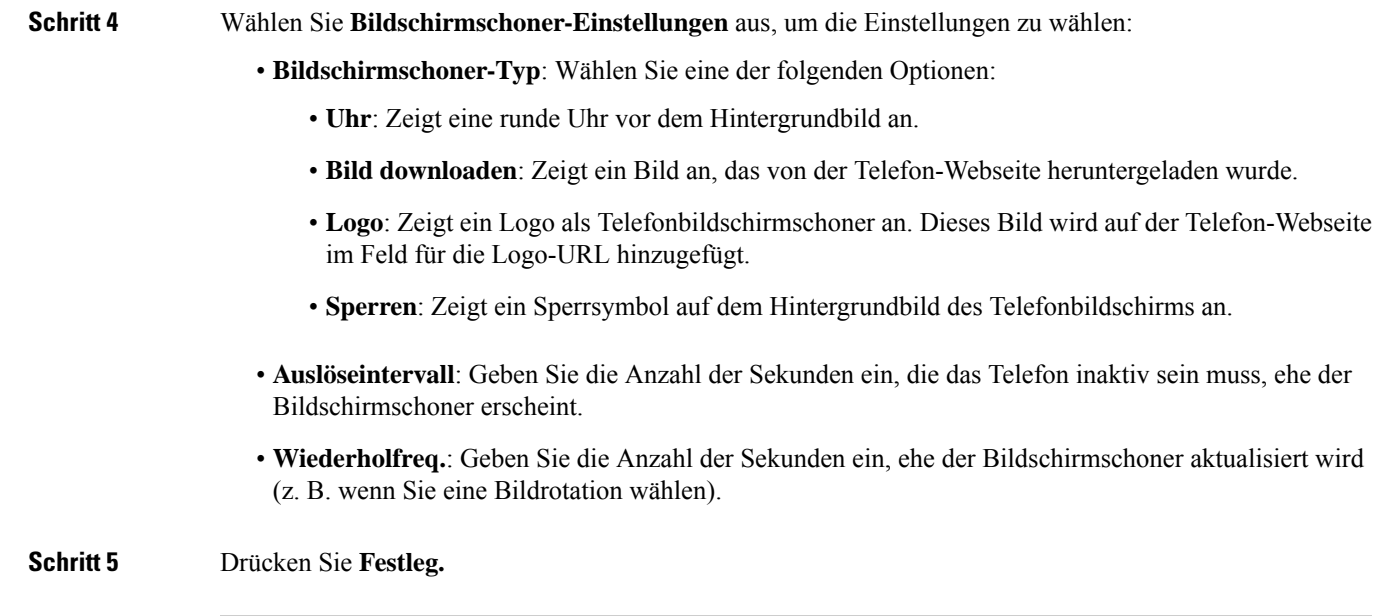

# **Den Bildschirmschoner mit der Weboberfläche des Telefons konfigurieren**

Sie können für das Telefon einen Bildschirmschoner konfigurieren. Wenn das Telefon für eine angegebene Zeitdauer inaktiv ist, wechselt es in den Bildschirmschoner-Modus.

Drücken Sie eine beliebige Taste, um den normalen Modus wieder zu aktivieren.

### **Prozedur**

**Schritt 1** Wählen Sie auf der Telefon-Webseite **Sprache** > **Benutzer** aus.

**Schritt 2** Konfigurieren Sie die Felder im Abschnitt **Screen** wie in folgender Tabelle beschrieben.

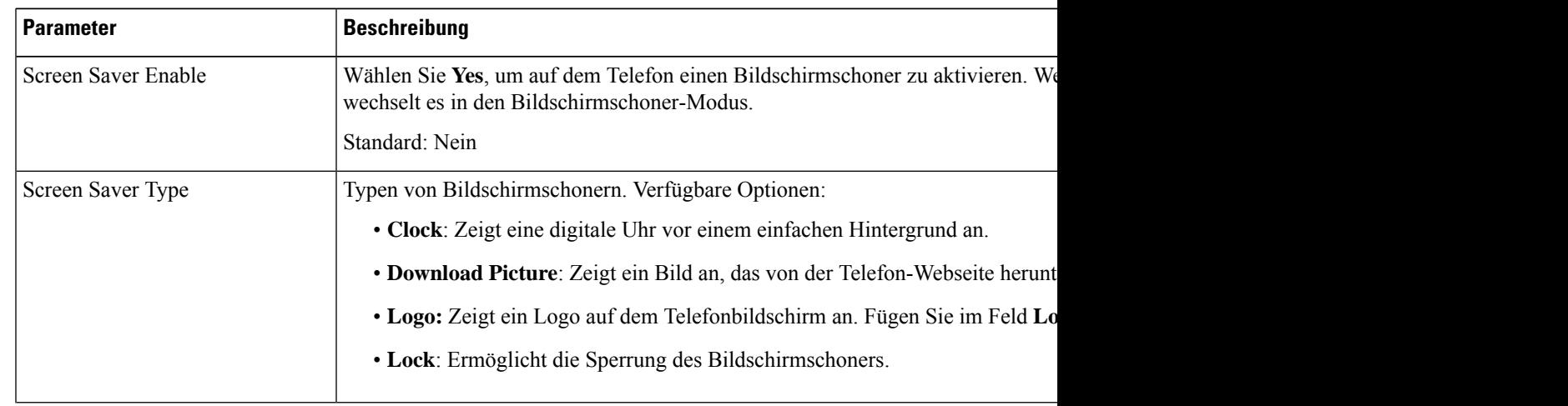

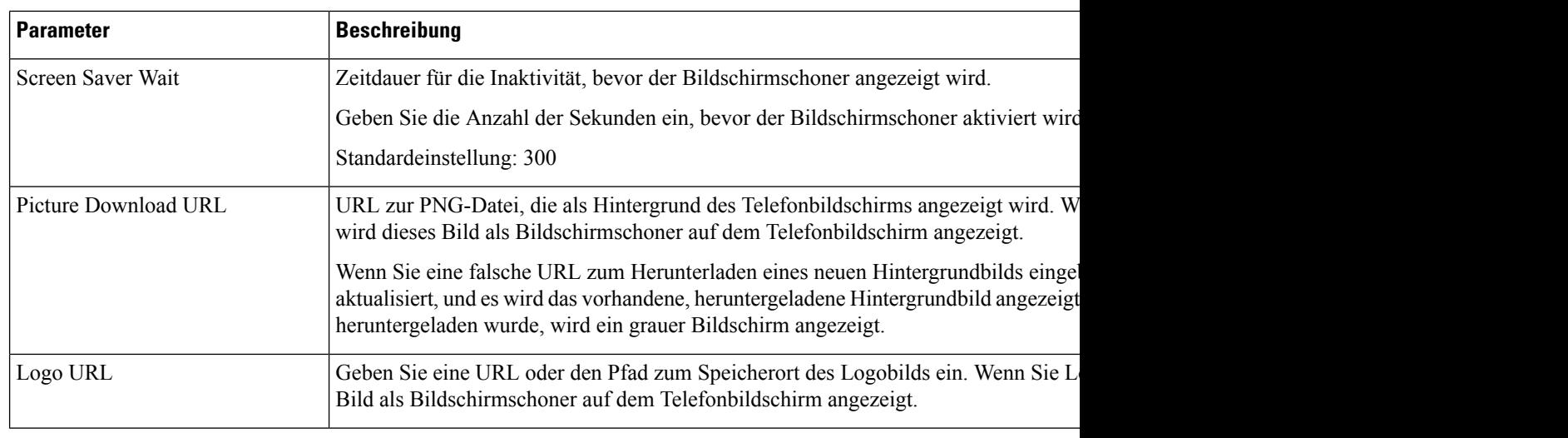

**Schritt 3** Klicken Sie auf **Submit All Changes**.

# **Logo als Telefonhintergrund hinzufügen**

Um ein Logosymbol als Telefonhintergrund hinzuzufügen, verwenden Sie die Telefon-Webseite.

### **Prozedur**

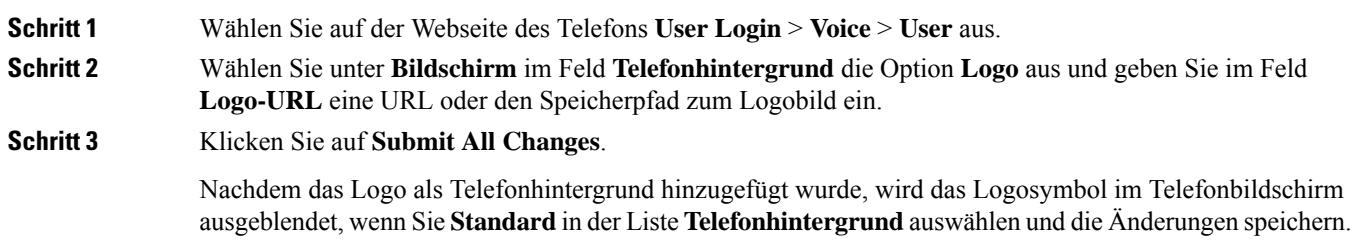

# **Kontrast des Telefonbildschirms einstellen**

### **Prozedur**

**Schritt 1** Drücken Sie **Anwendungen** . **Schritt 2** Wählen Sie **Benutzervoreinstellungen** > **Bildschirmvoreinstellungen** > **Kontraststufe** aus. **Schritt 3**

Ш

**Schritt 4** Drücken Sie **Speichern**.

## **Beleuchtung des Telefonbildschirms anpassen**

Sie können die Beleuchtung anpassen, damit das Telefondisplay in Ihrem Umgebungslicht besser zu sehen ist.

**Prozedur**

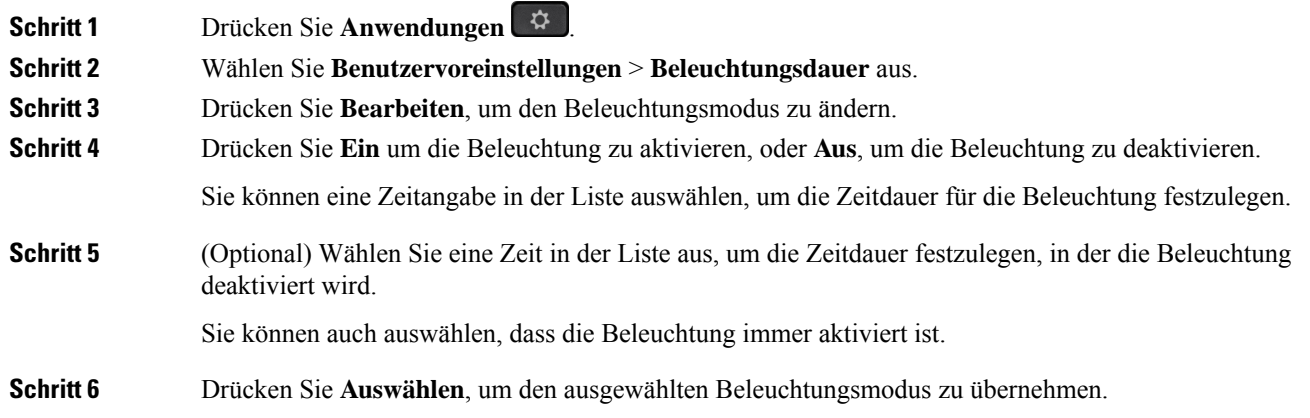

## **Die Beleuchtungsdauer über die Telefon-Webseite anpassen**

Sie können Energie sparen, indem Sie die Beleuchtung auf jedem Telefon zu einem festgelegten Zeitpunkt deaktivieren. Der Telefon-Desktop bleibt sichtbar, auch wenn die Beleuchtung ausgeschaltet ist.

**Prozedur**

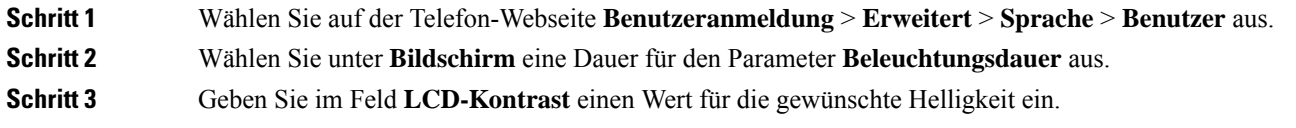

## **Angeben eines Audiogeräts für einen Anruf**

Wenn Sie mehrere Headsets mit dem Telefon verbinden, können Sie das für einen Anruf zu verwendende Audiogerät wählen. Ihre Wahl wird angewendet, wenn Sie einen Anruf mit einer Leitungstaste oder dem entsprechenden Softkey tätigen oder beantworten.

### **Prozedur**

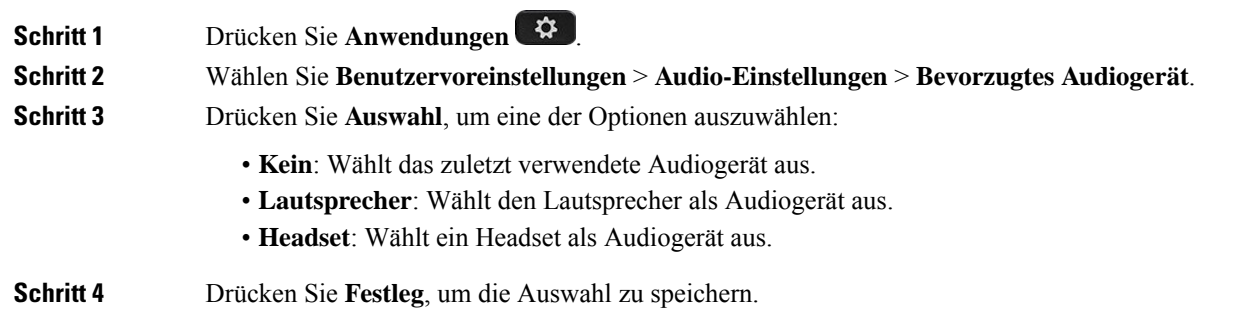

# **Sprache einstellen**

Abhängig von der Konfiguration Ihres Telefons können Sie möglicherweise die vom Telefon verwendete Sprache ändern.

### **Prozedur**

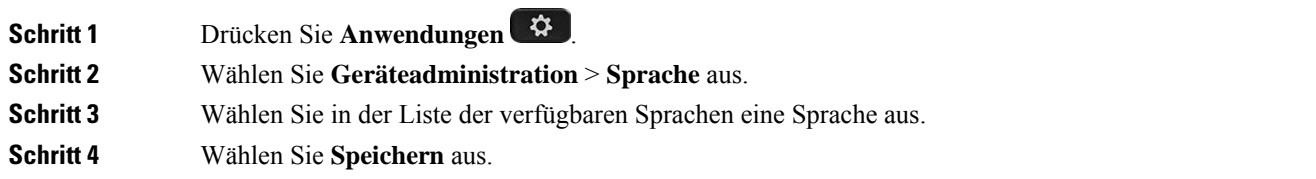

# **Kennwort festlegen**

Setzen Sie Ihr Telefonkennwort regelmäßig zurück und sichern Sie Ihr Netzwerk.

### **Vorbereitungen**

Sie benötigen Ihr Kennwort.

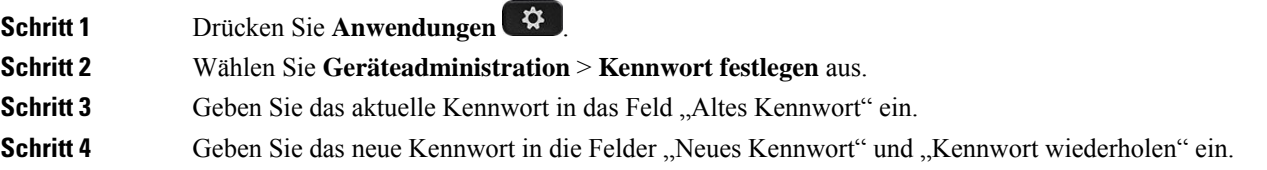

**Schritt 5** Wählen Sie **Speichern** aus.

### **Verwandte Themen**

Kennwort von der Telefon-Webseite festlegen, auf Seite 21

## **Kennwort von der Telefon-Webseite festlegen**

Sie können Ihr Kennwort über die Telefon-Webseite aktualisieren.

### **Vorbereitungen**

Sie benötigen Ihr aktuelles Kennwort.

### **Prozedur**

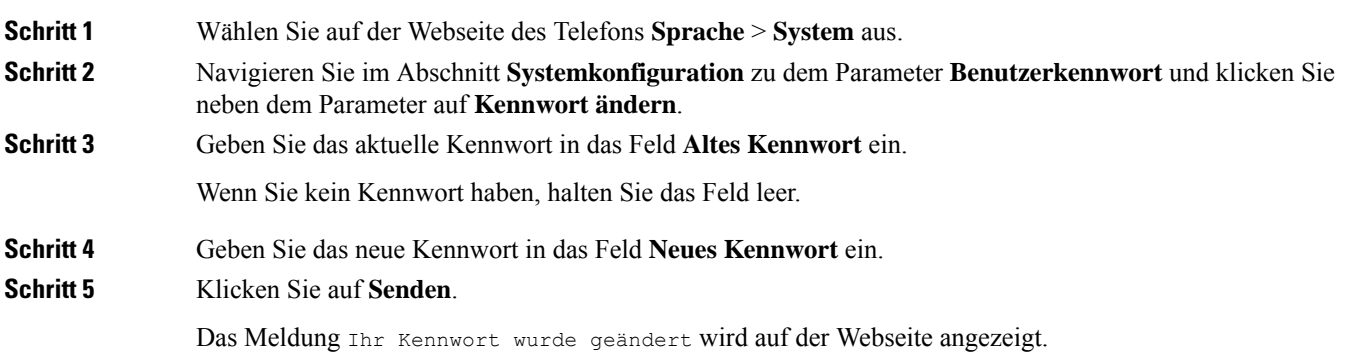

## **Benutzerprofil einrichten**

Sie müssen die Authentifizierungsinformationen eingeben, um Ihr Telefon bei Aufforderung über den Bildschirm **Benutzerprofil-Setup** mit dem Bereitstellungsprofil erneut zu synchronisieren.

Wenn Sie den Bildschirm Benutzerprofil-Setup verpasst haben, können Sie auch über das Telefonmenü oder ggf. den Softkey **Setup** darauf zugreifen.

Wenn das Telefon nicht angemeldet werden kann, wenden Sie sich an den Administrator.

### **Vorbereitungen**

Der Administrator gibt den Authentifizierungstyp des Profils in Ihrem Telefon an und stellt Ihnen die Anmeldeinformationen bereit.

### **Prozedur**

**Schritt 1** Drücken Sie **Anwendungen** .

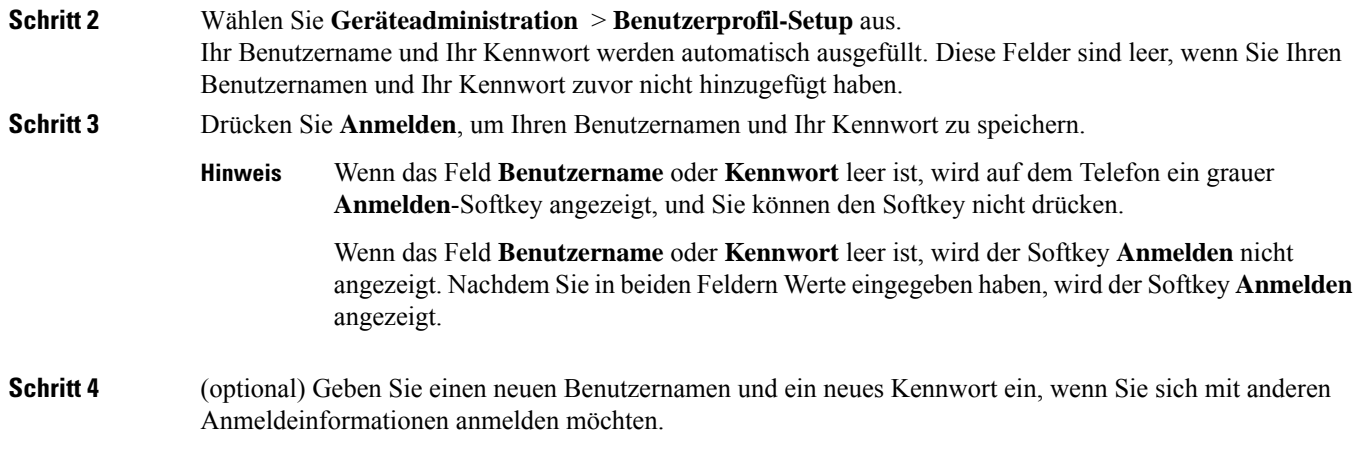

# **Hinzufügen mehrere Standorte für BroadWorks XSI-Benutzer**

Sie können mehrere Standorte für Ihre Telefondurchwahl hinzufügen. Dadurch können eingehende Anrufe nahtlos von Ihrem Telefon auf andere Mobiltelefone oder Tischtelefone weitergeleitet werden, die Ihrem Anschluss hinzugefügt wurden.

### **Vorbereitungen**

Der Administrator hat die Anywhere-Funktion auf dem Anschluss aktiviert.

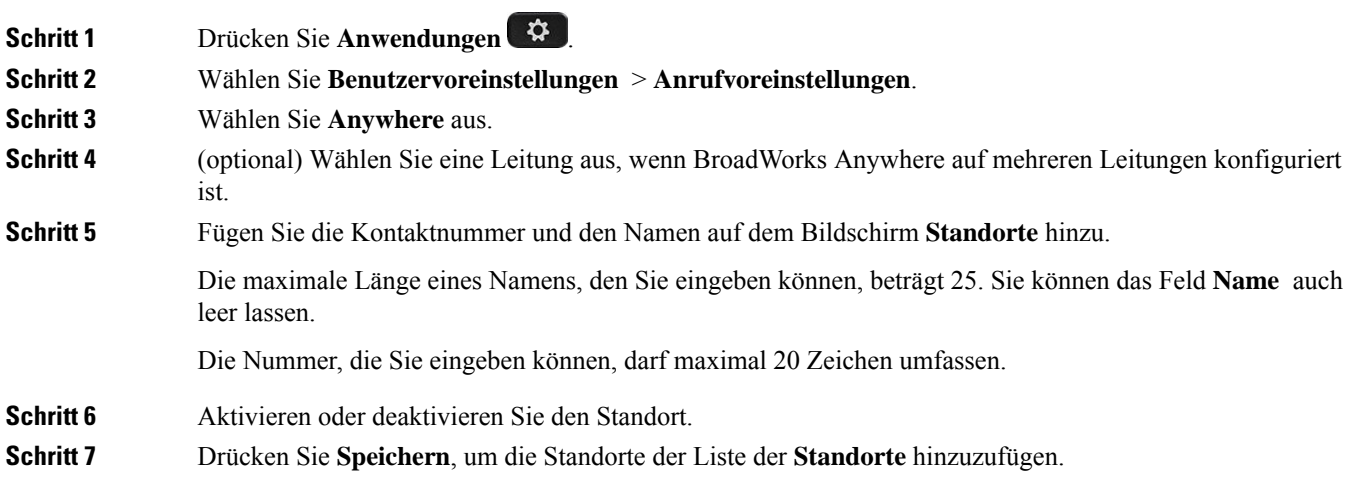

# **Blockieren von anonymen Anrufen über die Telefon-Webseite aktivieren**

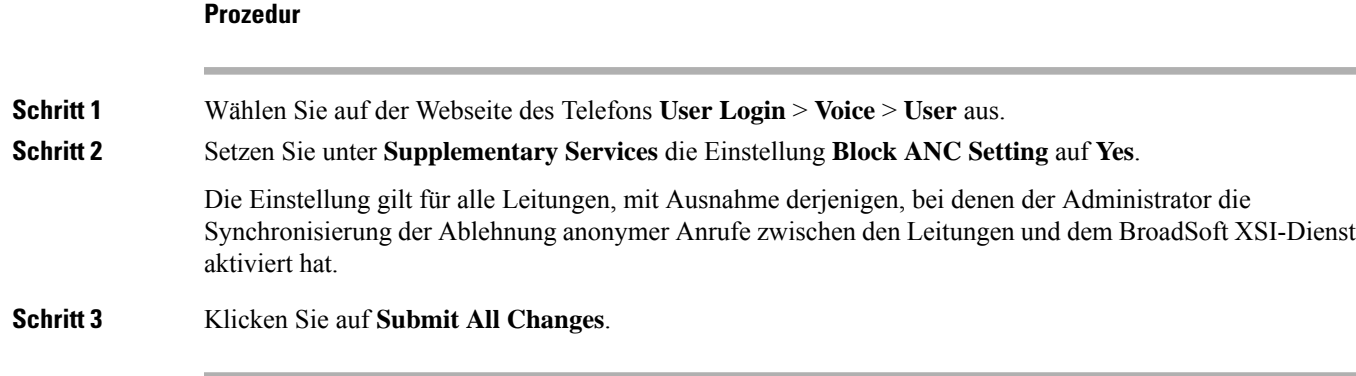

# **Anklopfen über die Telefon-Webseite aktivieren**

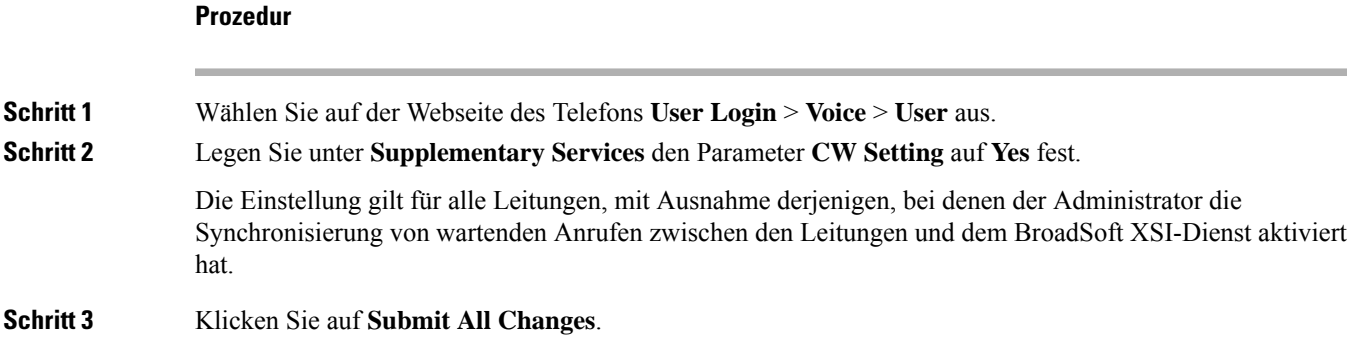

# **Telefon neu starten**

Mitunter müssen Sie das Telefon neu starten, beispielsweise um ein Software-Upgrade oder vorgenommene Änderungen zu aktivieren. Ihre Einstellungen und sonstigen Anpassungen ändern sich dabei nicht.

**Prozedur**

**Schritt 1** Drücken Sie **Anwendungen** . **Schritt 2** Wählen Sie **Geräteadministration** > **Neustart**.

I

**Schritt 3** Wählen Sie **OK**, um zu bestätigen, dass Sie das Telefon neustarten möchten.

### Über diese Übersetzung

Cisco kann in einigen Regionen Übersetzungen dieses Inhalts in die Landessprache bereitstellen. Bitte beachten Sie, dass diese Übersetzungen nur zu Informationszwecken zur Verfügung gestellt werden. Bei Unstimmigkeiten hat die englische Version dieses Inhalts Vorrang.